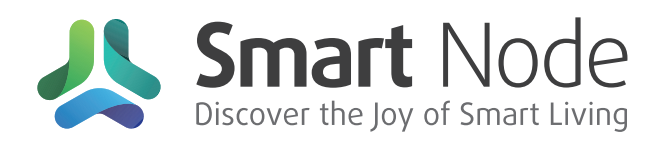

# **HOME LINK PRO**

# SMART PANEL USER MANUAL **VERSION NO. : V.010524**

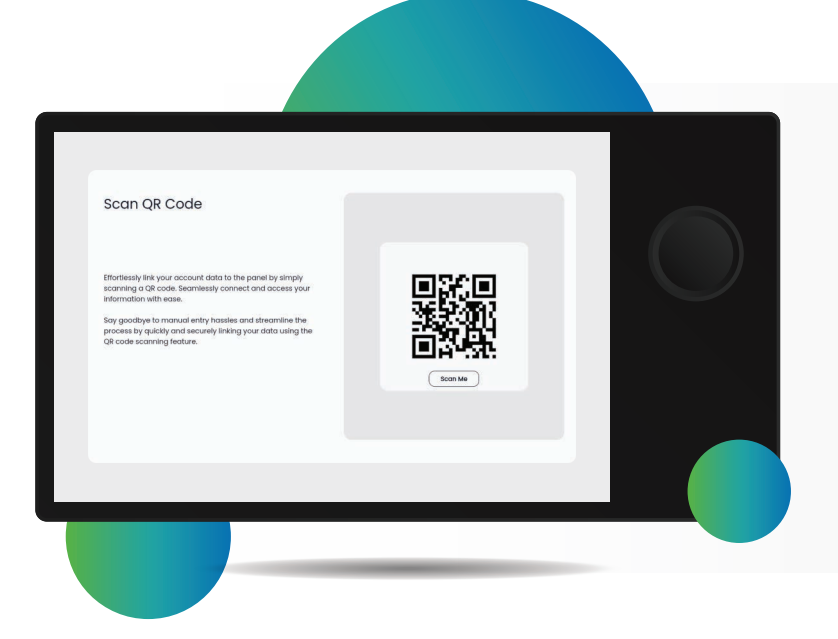

#### Step 1

Connect the panel to Wi-Fi.

### Step 2

Open the SmartNode application on the smart panel.

# Step 3

Generate a QR code in the smart panel.

Steps to scan a QR code from the mobile app

#### Step 4

基

ම Settina:

 $\geq$ 

 $\circledcirc$ Help

 $\bigcup$  Logout

 $parth$  shah

.<br>age Sub Usei

Open the SmartNode application and tap on the three lines at the top left.

> $2:49 \text{ PM}$ Settings

**Account Settings** 

Sync Google Home Data

G Link to Google Home

a, Link To Alexa

 $\frac{1}{2}$  Device Setup

Change Wifi

℁

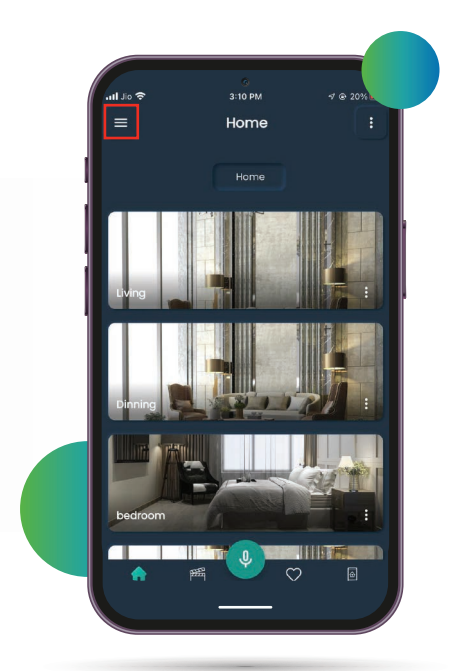

# Step 5

Tap on "Settings" and "Device Setup".

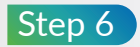

Tap on the three dots at the top right and select "Add Smart Panel".

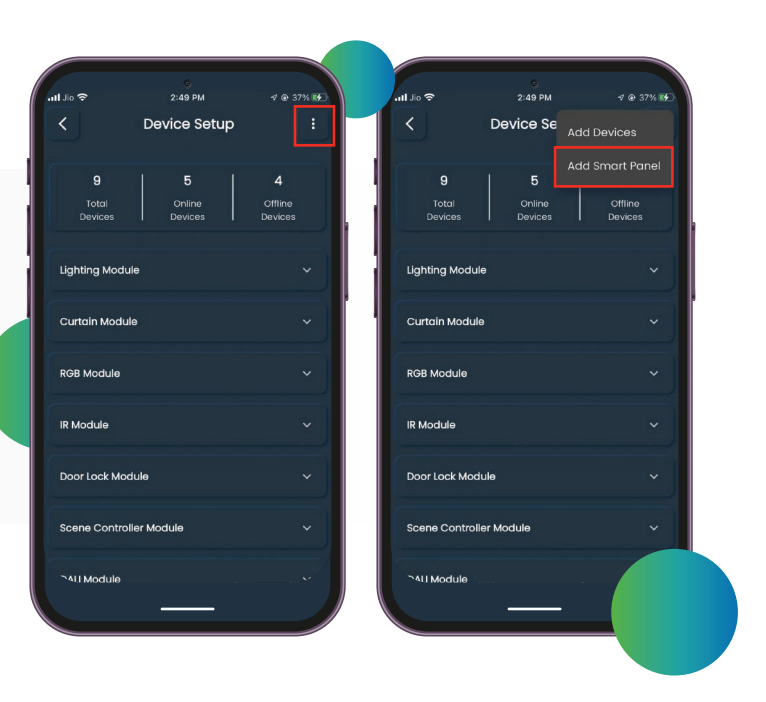

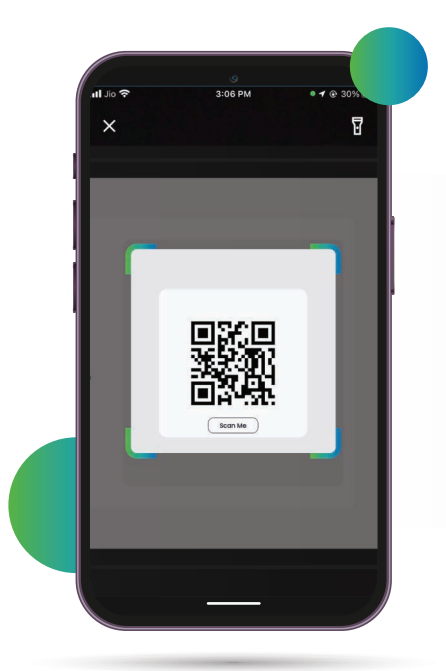

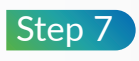

The QR scanner opens and the QR code from the smart panel is scanned.

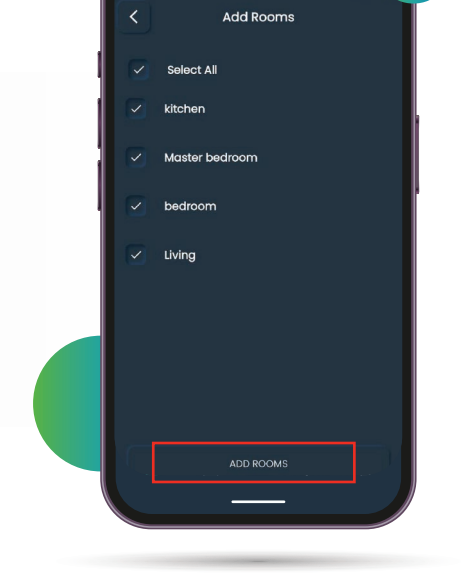

Select rooms, and then tap on "Add Rooms". Step 8

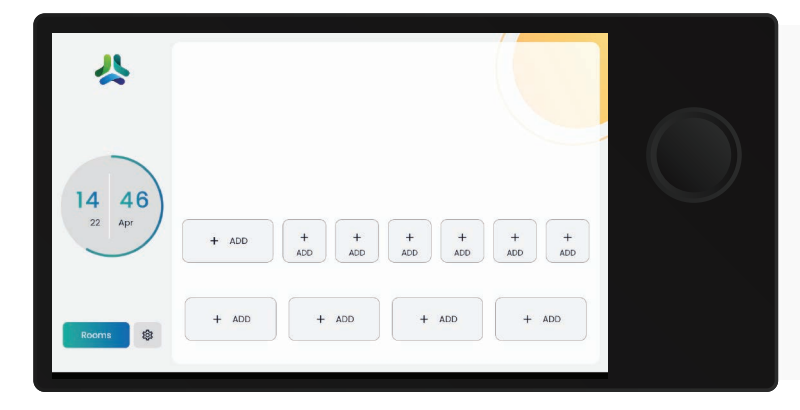

### Step 9

Open the SmartNode application on the smart panel.

# Step 10

Swipe to see different rooms.

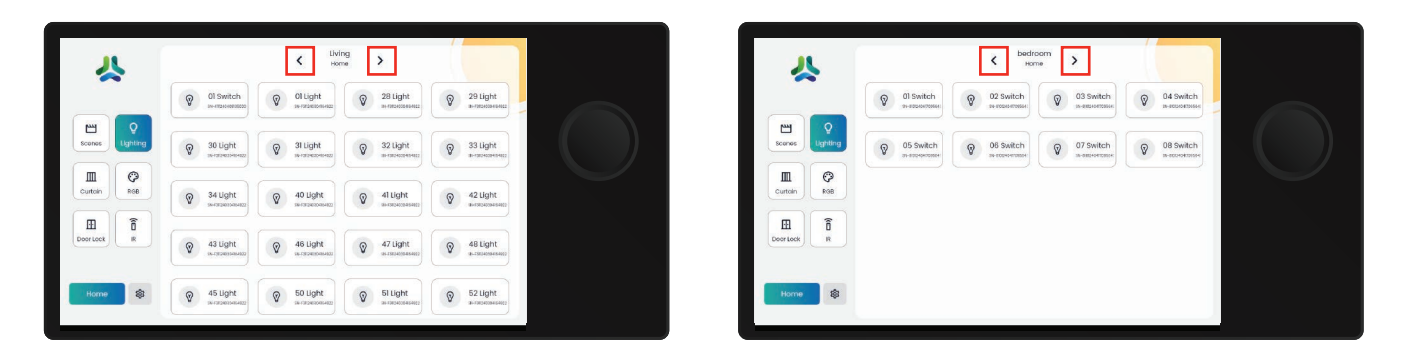

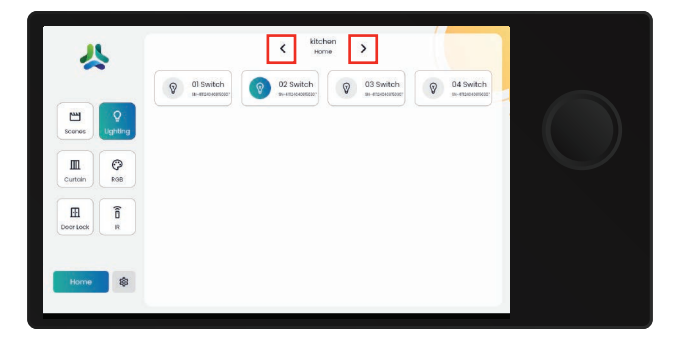

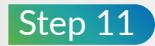

Include up to 5 shortcuts for switches, remotes and curtains, and add up to 6 scenes to the home layout.

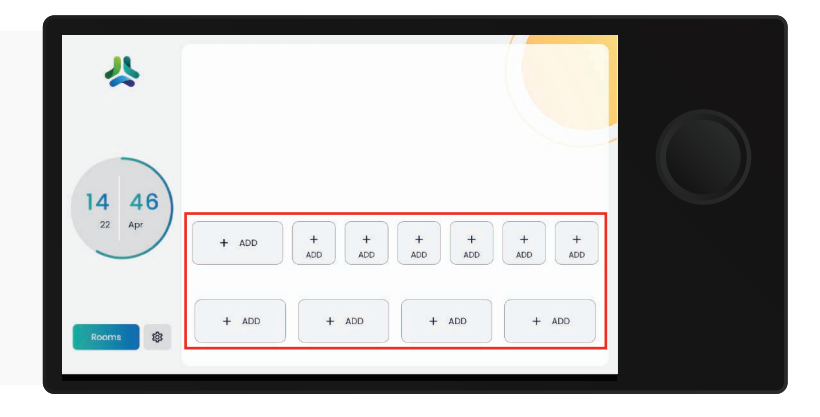

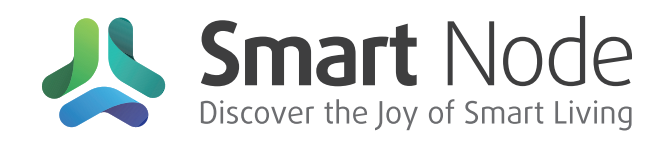

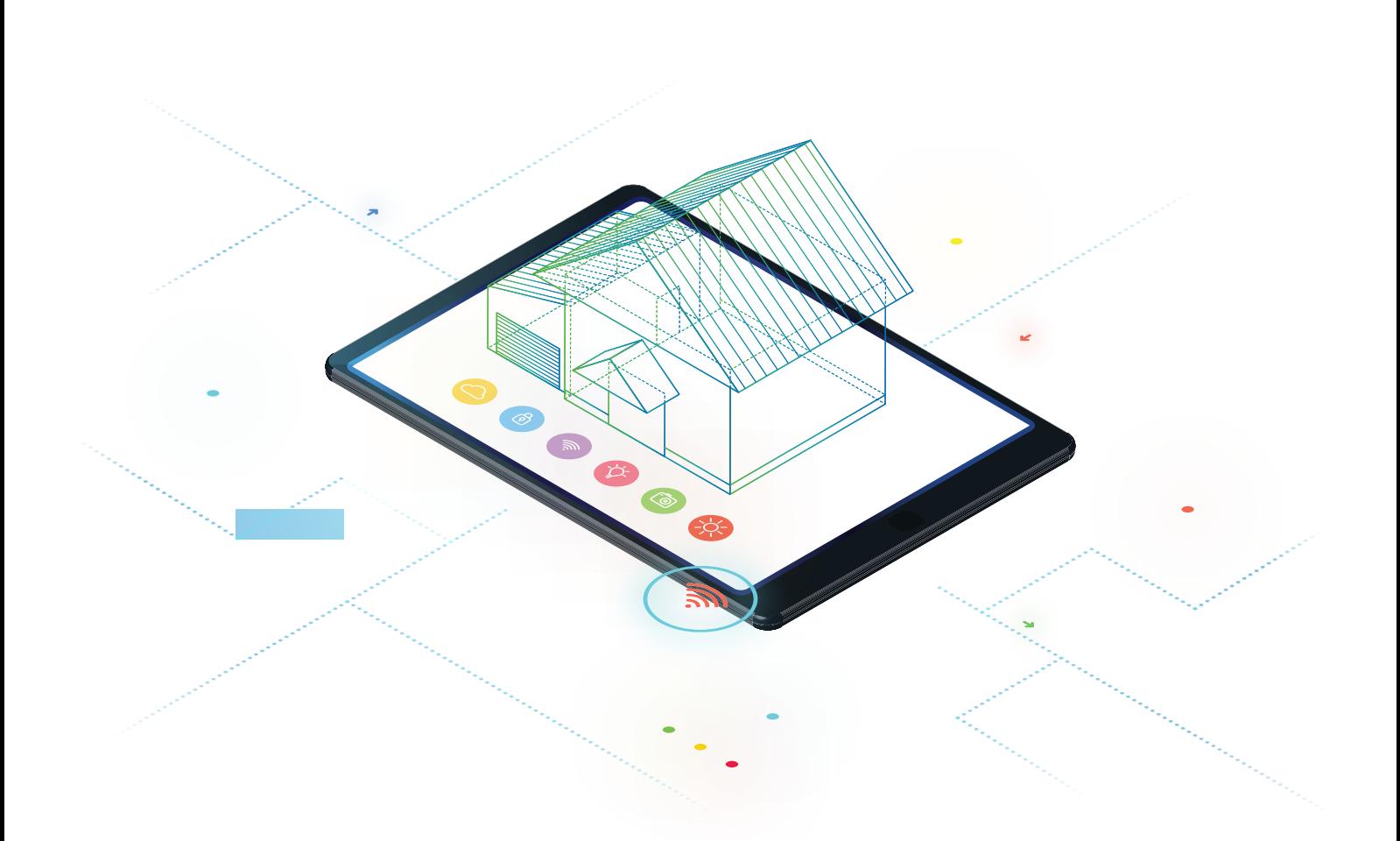

FOR SUPPORT CONTACT US ON

+91 93279 58743 | +91 93279 58744